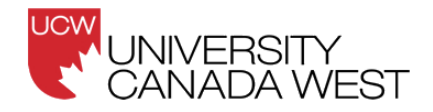

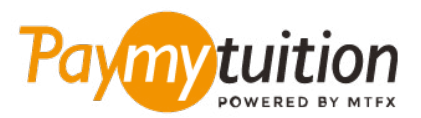

# HOW TO MAKE YOUR PAYMENT

Paying tuition with PayMyTuition is safe, fast, and convenient. Follow the simple steps below to complete your payment:

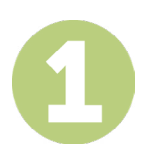

### **ACCESS THE PAYMYTUITION PORTAL**

Log into your **[myucwest](https://www.myucwest.ca/login/)** student portal and click on "My Records" in the navigation panel. Next, click on "Financial Statements" and select the "Click here to make a payment" link. Enter the amount you would like to pay and select the **PayMyTuition** option to be redirected to the **PayMyTuition** website to begin your payment process.

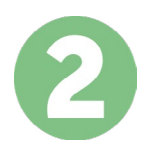

### **SELECT PAYMENT METHOD**

Review the payment options provided and select your preferred payment method. Payment options include **credit and debit cards.**

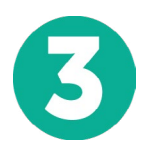

## **ENTER YOUR DETAILS**

Enter some basic information including your student number. We will include this information with your payment for easy identification of your payment by the University Canada West team.

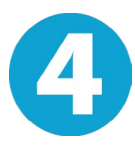

#### **MAKE YOUR PAYMENT**

Follow the instructions provided to send your funds to **PayMyTuition** via your selected payment method.

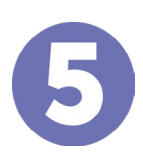

### **TRACK & CONFIRM**

Track your payment by logging into your **PayMyTuition Dashboard** at any time. Receive SMS texts, email status updates, and confirmations of when your payment has been delivered.

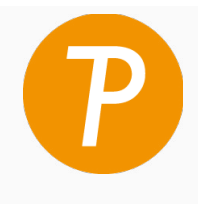

**Paymy**tuition

U.S. & Canada tall free: 1 855 663 6839 U.S. Local: +1 201 209 1939 Canada Local: +1 905 305 9053 Email: support@paymytuition.com Web: www.paymytuition.com

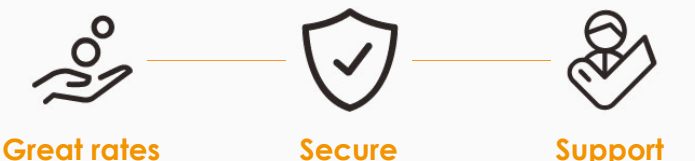